# РУКОВОДСТВО ПО НАЧАЛУ РАБОТЫ С МОДУЛЕМ NI PXIe-6535/6536/6537

В данном документе предоставлены основные инструкции по установке модуля NI PXIe-6535/6536/6537 (лалее PXIe-653x).

## Распаковка набора

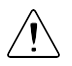

Внимание Для предотвращения повреждения устройства электростатическим разрядом заземлитесь с помощью заземляющего браслета или взявшись за заземленный предмет, например, шасси компьютера.

- Коснитесь антистатической упаковкой металлической части шасси компьютера.  $1<sub>1</sub>$
- $2.5$ Достаньте устройство из упаковки и проверьте его на предмет плохо закрепленных компонентов или любых других признаков повреждений.

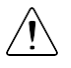

Внимание Никогда не прикасайтесь к обнаженным контактам разъемов.

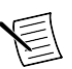

Примечание Не устанавливайте устройство при обнаружении любых повреждений.

3. Распакуйте остальные элементы и документацию.

Когда устройство не используется, храните его в антистатической упаковке.

#### Установка программного обеспечения

Прежде чем обновлять программное обеспечение, сделайте копии всех приложений. Для установки программного обеспечения NI на компьютере вы должны обладать правами администратора. Обратитесь к документу NI-DAOmx Readme на диске для получения информации о поддерживаемом прикладном ПО и версиях.

- Если применимо, установите среду разработки приложения, например, LabVIEW,  $\mathbf{1}$ Microsoft Visual Studio® или LabWindows™/CVI™.
- Установите драйвер NI-DAOmx.  $\overline{2}$ .

### Установка модуля

(опционально) Если вы используете шасси, подключенное через MXI-Express,  $1_{-}$ выключите ваш компьютер.

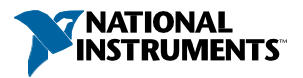

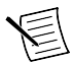

**Примечание** Для получения дополнительной информации об использовании шасси с MXI-Express обратитесь к руководству на шасси.

2. Отключите питание шасси PXI/PXI Express и извлеките вилку из розетки. Обратитесь к руководству на шасси для установки или конфигурирования шасси.

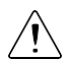

**Внимание** Обратитесь к документу *Read Me First: Safety and Electromagnetic Compatibility* вашего шасси PXI/PXI Express или устройства перед снятием крышек, подключением или отключением сигнальных проводов.

#### **Рисунок 1.** Установка модуля NI PXIe-653x в шасси

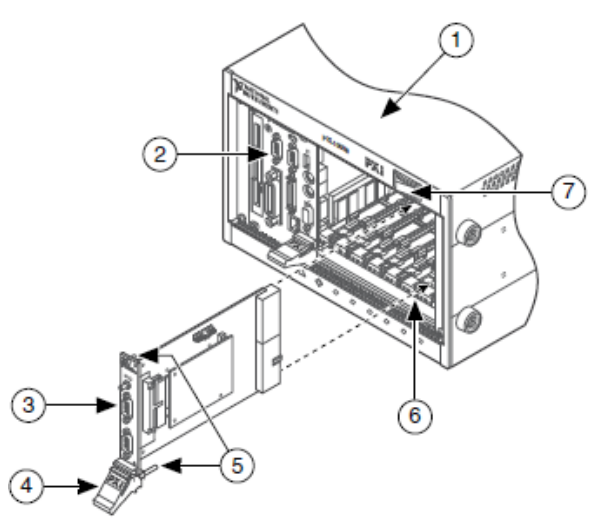

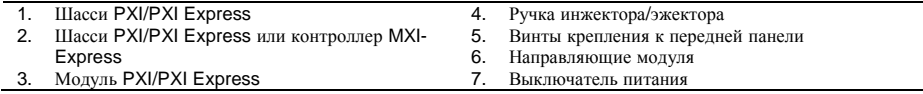

3. Определите в шасси поддерживаемый слот PXI.

Некоторые модули имеют особые требования к слоту PXI/PXI Express; обратитесь к документации на модуль для получения дополнительной информации.

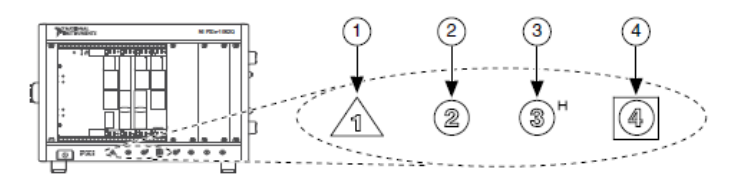

1. Слот системного контроллера PXI Express 2. Периферийный слот PXI 3. Гибридный периферийный слот PXI Express 4. Слот синхронизации системы PXI Express

Модули PXI Express могут быть установлены только в слоты PXI Express и гибридные слоты PXI Express. Обратитесь к руководству на шасси для получения подробной информации.

- 4. Снимите панель-заглушку с неиспользуемого слота PXI Express.
- 5. Прикоснитесь к любой металлической части шасси, чтобы разрядить статическое электричество.
- 6. Убедитесь, что ручка инжектора/эжектора модуля PXI Express не защелкнута и свободно раскачивается.
- 7. Поместить край модуля PXI Express в направляющие вверху и внизу шасси.
- 8. Задвиньте модуль в слот PXI Express до задней стенки шасси.
- 9. Когда почувствуете сопротивление, поднимите ручку инжектора/эжектора для фиксации устройства.
- 10. Прикрепите лицевую панель модуля к шасси с помощью винтов на передней панели.
- 11. Вставьте вилку в розетку и включите питание вашего шасси PXI/PXI Express.
- 12. (опционально) Если вы используете шасси, подключенное через MXI-Express, включите ваш компьютер.
- 13. Если применимо, установите аксессуары и/или терминальные блоки, как описано в руководстве на модуль.
- 14. Подключите датчики и сигнальные линии к устройству, терминальному блоку или вспомогательным терминалам. Обратитесь к документации на ваше устройство или аксессуар DAQ за информацией о расположении терминалов и контактов.

## Конфигурирование устройства в MAX

Используйте NI MAX, автоматически устанавливаемый с NI-DAQmx, для конфигурирования оборудования National Instruments.

- 1. Запустите MAX.
- 2. На панели Configuration дважды щелкните по **Devices and Interfaces,** чтобы увидеть список установленных устройств. Модуль показан под шасси.

Если вы не видите ваше устройство, нажмите <F5> для обновления списка установленных устройств.

- 3. Дважды щелкните по устройству и выберите **Self-Test** для выполнения базовой проверки аппаратных ресурсов.
- 4. (опционально) Щелкните правой кнопкой мыши по устройству и выберите **Configure** для добавления информации об аксессуарах и конфигурации устройства.
- 5. Щелкните правой кнопкой мыши по устройству и выберите **Test Panels** для проверки функциональности устройства.

Щелкните по кнопке **Start** для проверки функций устройства, а затем **Stop** и **Close**  для закрытия тестовой панели. Если на экране тестовой панели появляется сообщение об ошибке, перейдите на сайт *[ni.com/support.](http://www.ni.com/support)*

6. Если ваше устройство поддерживает самокалибровку, щелкните по нему правой кнопкой мыши и выберите **Self-Calibrate.**

Статус калибровки появится в окне. Щелкните по кнопке **Finish**. Для получения дополнительной информации о самокалибровке обратитесь к руководству пользователя вашего устройства.

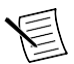

**Примечание** Отключите все датчики и аксессуары от вашего устройства, прежде чем проводить самокалибровку.

#### Программирование

Для конфигурирования измерений с использованием DAQ Assistant выполните в NI MAX следующие шаги.

- 1. В NI MAX щелкните правой кнопкой мыши по пункту **Data Neighborhood** и выберите **Create New** для открытия DAQ Assistant.
- 2. Выберите **NI-DAQmx Task** и нажмите **Next**.
- 3. Выберите **Acquire Signals** или **Generate Signals.**
- 4. Выберите тип ввода Digital Input или вывода Digital Output.
- 5. Выберите физический канал (каналы), линии или порты и щелкните по кнопке **Next.**
- 6. Присвойте задаче имя и щелкните по кнопке **Finish**.
- 7. Задайте индивидуальные настройки канала. Каждый физический канал, который вы назначаете в задачу, получает имя виртуального канала. Щелкните по кнопке **Details** для получения информации о физическом канале. Настройте параметры таймирования и синхронизации для вашей задачи.
- 8. Щелкните по кнопке **Run.**

## Решение проблем

Для решение проблем с установкой программного обеспечения перейдите на страницу ni.com/support/dagmx.

Для решения проблем с оборудованием перейдите на страницу *ni.com/support* и введите название устройства, либо перейдите на страницу *ni.com/kb.* 

Расположение терминалов и контактов можно найти в МАХ, шелкнув правой кнопкой мыши по названию устройства на панели Configuration и выбрав **Device Pinouts**.

Для возврата оборудования National Instruments для ремонта или калибровки перейдите на страницу *ni.com/ info и* введите код rdsenn, который начинает процесс получения разрешения на возврат товара.

## Куда обратиться далее

Дополнительные ресурсы доступны онлайн по адресу ni.com/gettingstarted и в справке NI-DAQmx Help. Для доступа к справке NI-DAQmx Help запустите NI MAX и выберите в меню Help»Help Topics»NI-DAOmx»NI-DAOmx Help.

#### Примеры

NI-DAQ тх включает примеры программ, которые помогут вам начать разработку приложения. Вы можете модифицировать код примера и сохранить его как ваше приложение, или же использовать примеры для разработки нового приложения, или добавить код примера в существующее приложение.

Чтобы найти примеры LabVIEW, LabWindows/CVI, Measurement Studio, Visual Basic и ANSI С перейдите на сайт ni.com/info и введите информационный код dagmxexp. За дополнительными примерами обратитесь на сайт *ni.com/examples*.

#### Сопутствующая документация

Для поиска документации на ваше DAQ устройство или аксессуар - включая документы со сведениями о безопасности, условиях окружающей среды и нормативной информацией – обратитесь на сайт *ni.com/manuals* и введите номер модели.

## Куда обратиться за поддержкой

Веб-сайт NI является полноценным ресурсом вашей технической поддержки. На *ni.com/support* вы можете получить любую информацию, начиная с выявления неисправностей и ресурсов для самостоятельного поиска ответов по разработке приложений и заканчивая возможностью поддержки по электронной почте либо по телефону специалистами NI.

Посетите страницу ni.com/services для получения услуг заводской сборки NI, ремонта, расширенной гарантии и др.

Посетите страницу ni.com/register для регистрации вашего продукта NI. Регистрация

продукта облегчает техническую поддержку и гарантирует, что вы будете получать важные обновления от NI.

Штаб-квартира корпорации NI располагается по адресу 11500 North Mopac Expressway, Austin, Texas, 78759-3504. Также NI имеет офисы по всему миру. Для получения поддержки по телефону в Соединенных Штатах создайте запрос на странице *[ni.com/support](http://www.ni.com/support)* либо позвоните по номеру 1 866 ASK MYNI (275 6964). Для доступа к поддержке по телефону за пределами Соединенных Штатов посетите раздел Worldwide Offices на сайте *[ni.com/niglobal](http://www.ni.com/niglobal)* для доступа к веб-сайтам филиалов, где имеется обновляемая контактная информация, телефоны службы поддержки, адреса электронной почты и информация о текущих событиях.

Обратитесь к документу *NI Trademarks and Logo Guidelines* на сайте ni.com/trademarks для получения информации о торговых марках National Instruments. Названия других упомянутых в данном руководстве изделий и производителей также являются торговыми марками или торговыми именами соответствующих компаний. Для получения информации о патентах, которыми защищены продукция или технологии National Instruments, выполните команду **Help»Patents** из главного меню вашего программного обеспечения, откройте файл patents.txt на имеющемся у вас компакт-диске или обратитесь к документу *National Instruments Patent Notice* на сайте ni.com/patents. Информацию о лицензионном соглашении с конечным пользователем (EULA), а также правовые положения сторонних производителей вы можете найти в файле readme вашего продукта NI. Обратитесь к документу *Export Compliance Information* на странице ni.com/ legal/export-compliance за глобальными принципами торговой политики NI, а также чтобы получить необходимые коды HTS, ECCNs и прочие данные об экспорте/импорте. NI НЕ ДАЕТ НИКАКИХ ЯВНЫХ ИЛИ ПОДРАЗУМЕВАЕМЫХ ГАРАНТИЙ ОТНОСИТЕЛЬНО ТОЧНОСТИ ЭТОЙ ИНФОРМАЦИИ И НЕ НЕСЕТ ОТВЕТСТВЕННОСТИ ЗА ЛЮБЫЕ ОШИБКИ. Для покупателей из правительства США: Данные, содержащиеся в этом руководстве, были разработаны на личные средства и регулируются ограниченными правами и правами на данные, не подлежащие разглашению, в порядке, предусмотренном законами FAR 52.227-14, DFAR 252.227-7014 и DFAR 252.227-7015.

© 2016 National Instruments. All rights reserved.

376575A-01 Август 16